#### **NEC**

## AWS ビルダーID作成手順(事前準備)

© NEC Management Partner, Ltd. 2023

## はじめに

**始めてラボ(実習)を用いるAWS認定トレーニングコースを受講する**際は、 **AWSビルダーIDを作成**して、**AWS Builder Labs** (AWS社が提供するハンズオン 実習環境)を利用できるようにしておく必要があります。

**※「AWS Cloud Practitioner Essentials」のみ受講済みの方も、事前準備は 必要です(ラボが無いコースのため)。**

**※NECマネジメントパートナーもしくは他社のAWS認定トレーニングコースを 受講している方で 「AWS Cloud Practitioner Essentials」以外のコースを 受講済みの方は、事前準備の必要はありません(既に準備は終えています)。**

**従来の、AmazonアカウントとAWS Builder Labsの連携によるサインイン**の方も ビルダーIDでのサインインを追加することができます。 詳細はP14を参照してください。

### AWS ビルダーIDとは

AWS のツールやサービスを利用する際に、共通のサインアッププロセスが **AWSビルダーID**によって提供されています。

AWS認定トレーニングコースでは「**AWS Builder Labs**」によりラボ環境を提供 しており、ラボへのサインインは「AWS ビルダーID」を推奨しているため、 **事前の設定が必要です**。

またこの「AWS Builder Labs」では、受講するコースの**電子テキストの提供**も されています。

用意するもの

#### ◆ **Webブラウザ**

◼ **最新のWebブラウザをご用意ください。Chromeを推奨しています。**

◆ **申込時のメールアドレス※**

- ◼ **AWSビルダーIDは、受講生のメールアドレスを識別IDとして登録します。**
- ◼ **受講いただくコースには、事前に弊社にて申し込み時メールアドレスを登録して、 そのコースの受講者か否かを識別します。**

※お申し込み方法によっては、NECマネジメントパートナーに受講生のメールアドレスが通知さ れていない場合があります(受講者様会社の研修窓口経由など)。 この時、コースに申し込み時メールアドレスを登録できないため、受講当日に会場(Zoomなど) で個別にお聞きします。お手数ですが、指示に従ってメールアドレスを講師にご連絡ください。 **この場合でも事前準備は必要です。**

# AWS ビルダーID作成手順 (研修当日までに実施)

#### 1.以下のAWS Skill Builderサイトにアクセスします。

#### **https://www.aws.training/**

2. アカウントの作成 をクリックします。

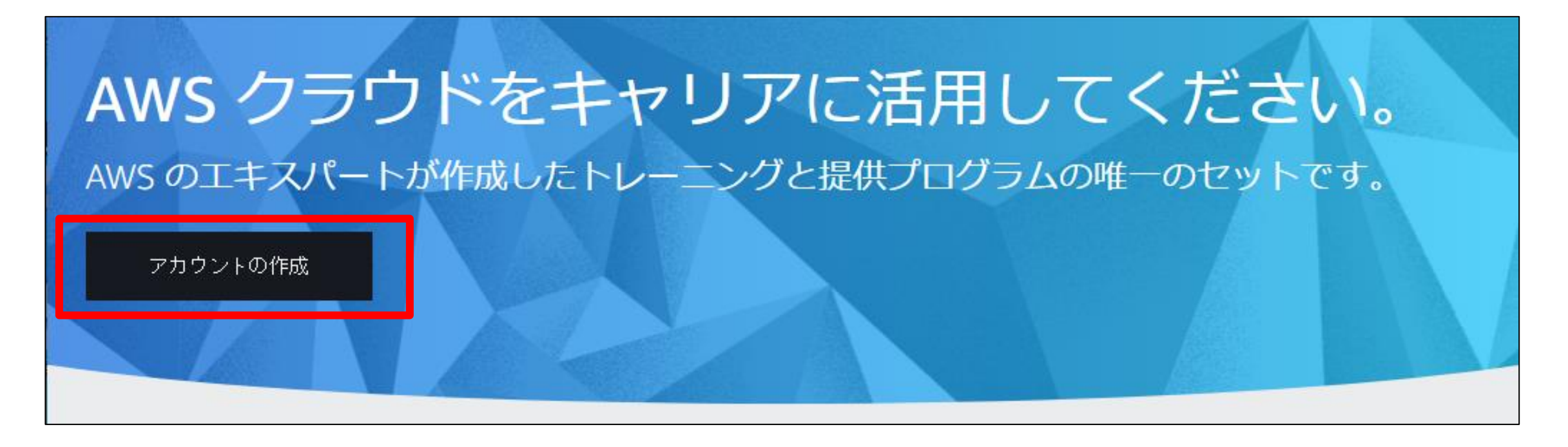

3.「AWSビルダーID」メニューの 作成するまたはサインインする | をクリック します。

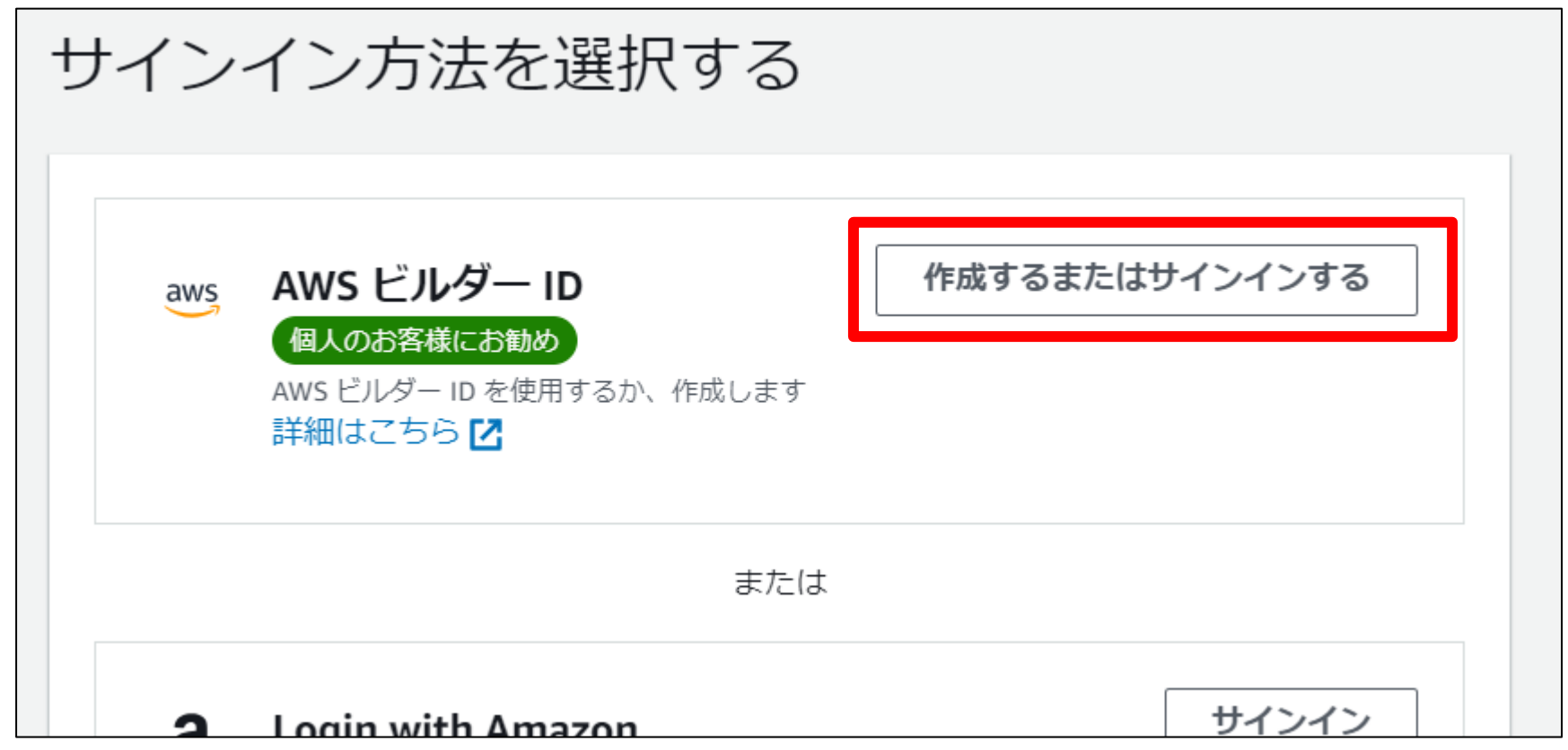

## 4.申込時のメールアドレスを入力して<mark>次へ</mark> をクリックします。

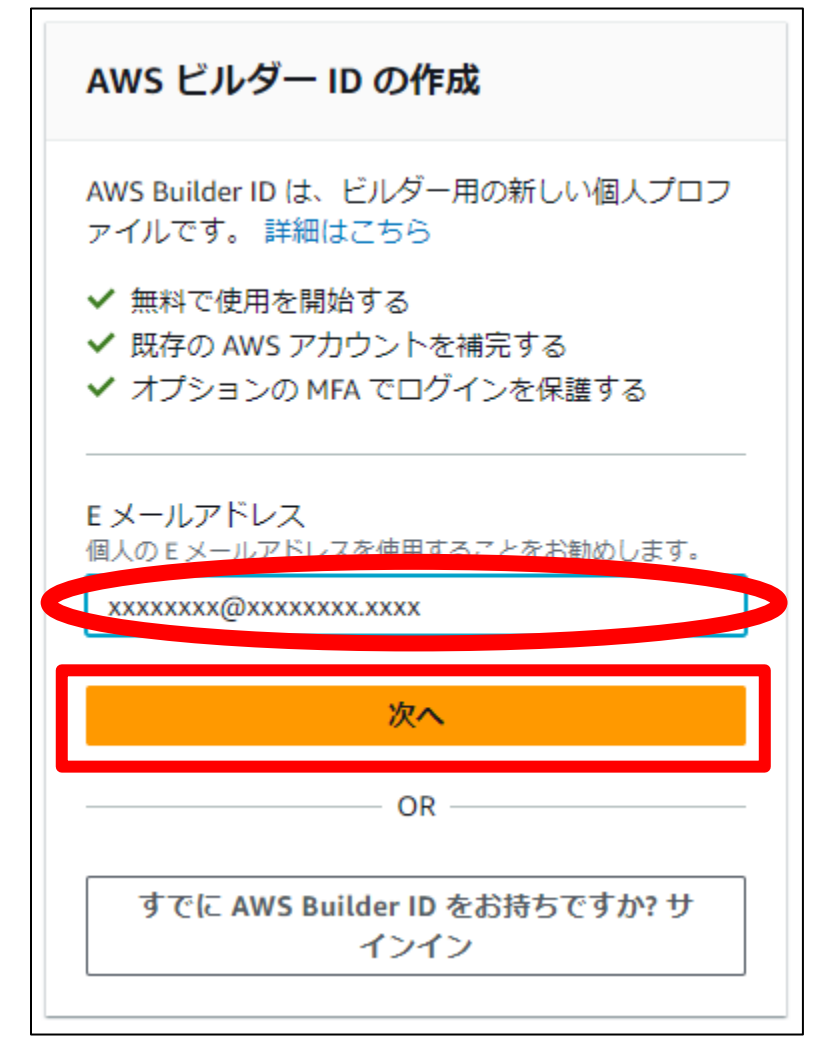

AWS ビルダーID作成手順

#### 5.しばらくすると名前の入力画面になるので、名前を入力して<mark>次へ</mark>をクリック します。

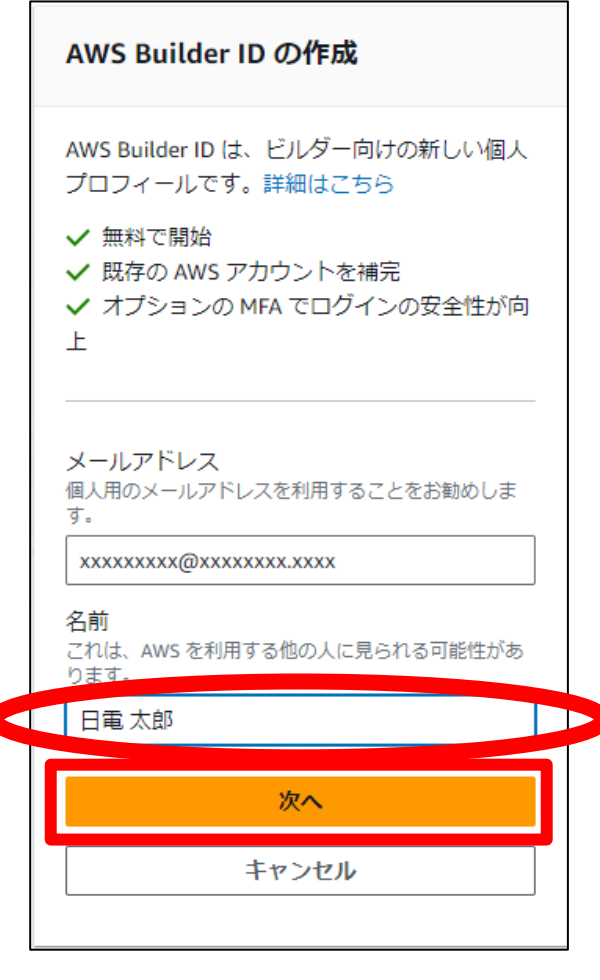

AWS ビルダーID作成手順

#### 6.メールアドレス宛に「認証コード」が送付されるので、**10分以内**に認証コードを 入力して、<mark>認証</mark> をクリックします。

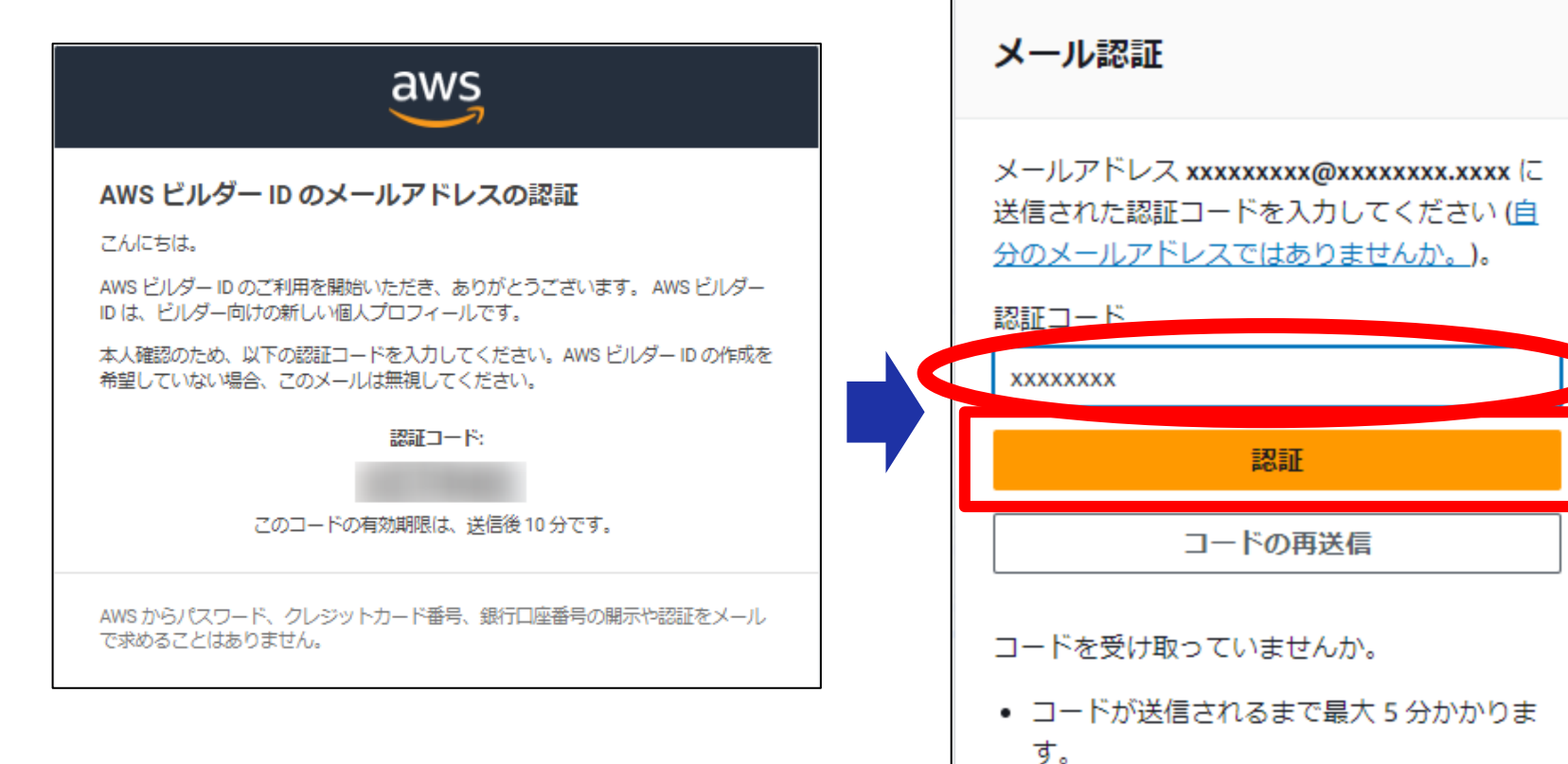

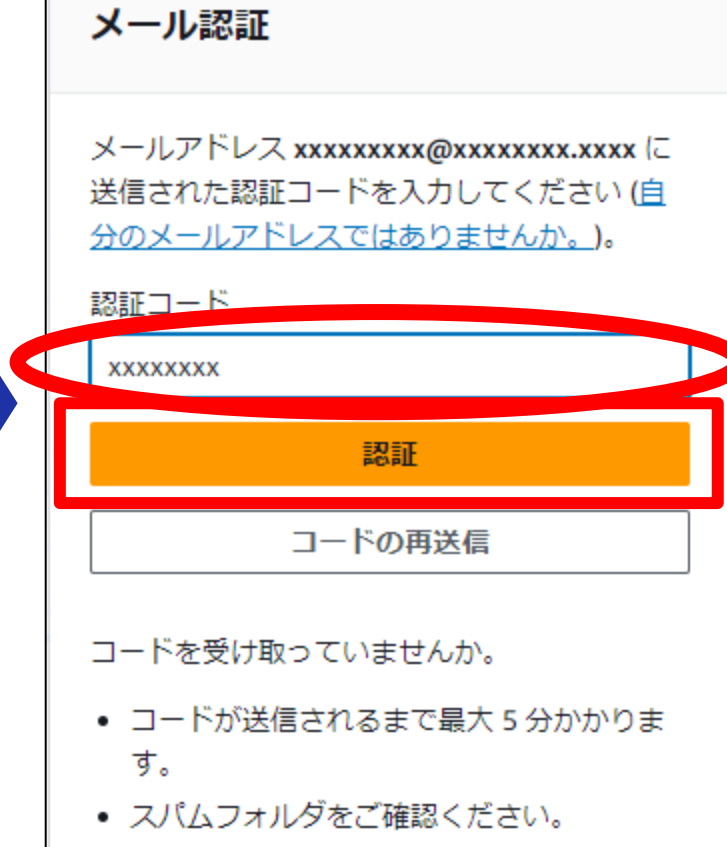

AWS ビルダーID作成手順

7. サインインパスワードを設定し、<mark>AWSビルダーIDの作成</mark> をクリックします。

パスワードの要件は右記の通りです。

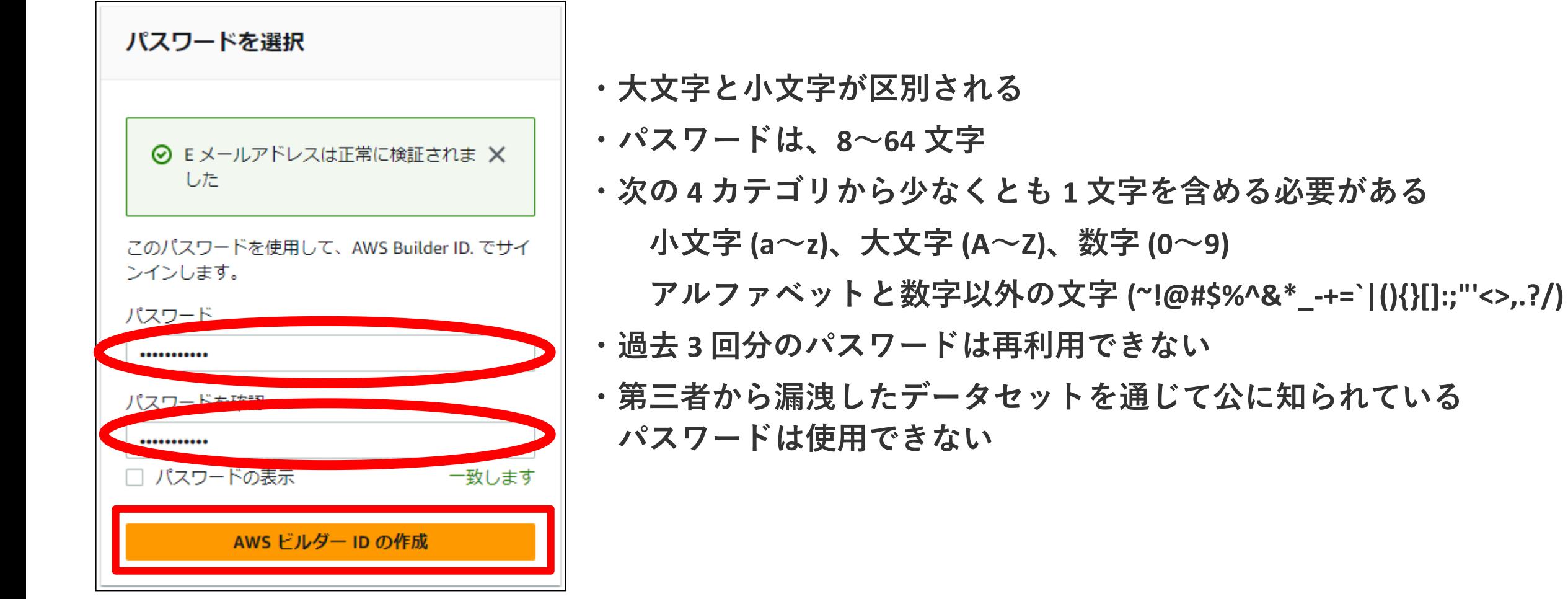

### 8. **初めてログインする場合のみ、<mark>条件に同意する</mark> を**クリックします。

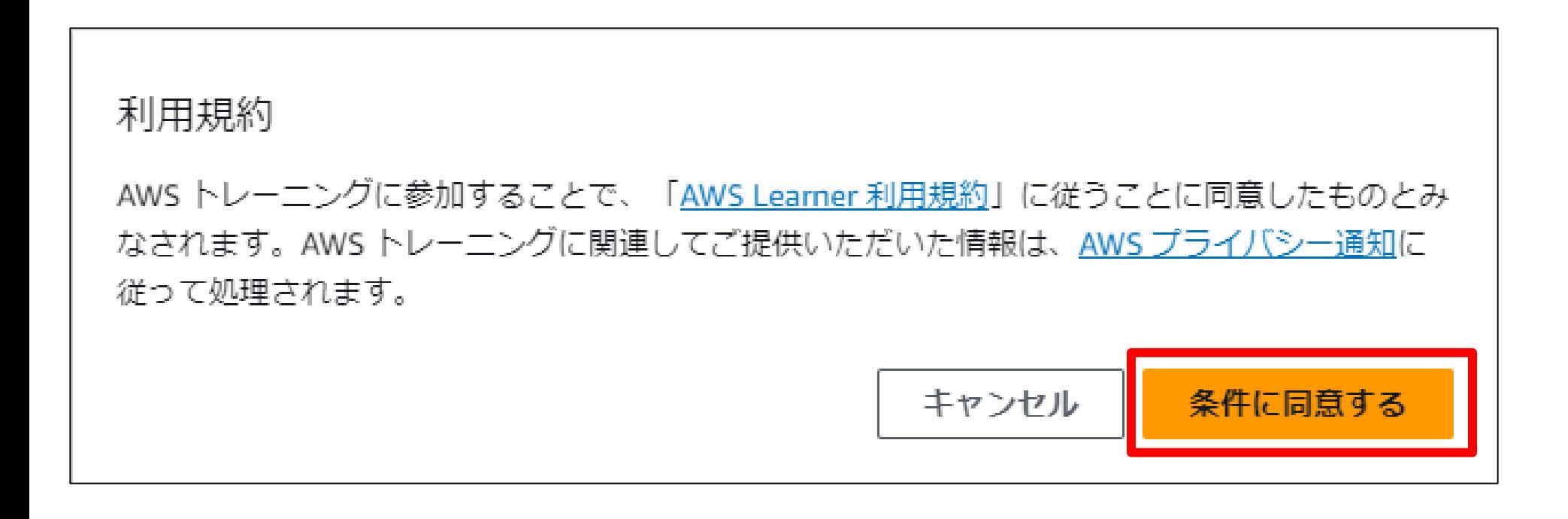

AWS ビルダーID作成手順

#### 8. **初めてログインする場合のみ**、必須項目(\*)を入力して <mark>保存 </mark>をクリックします。

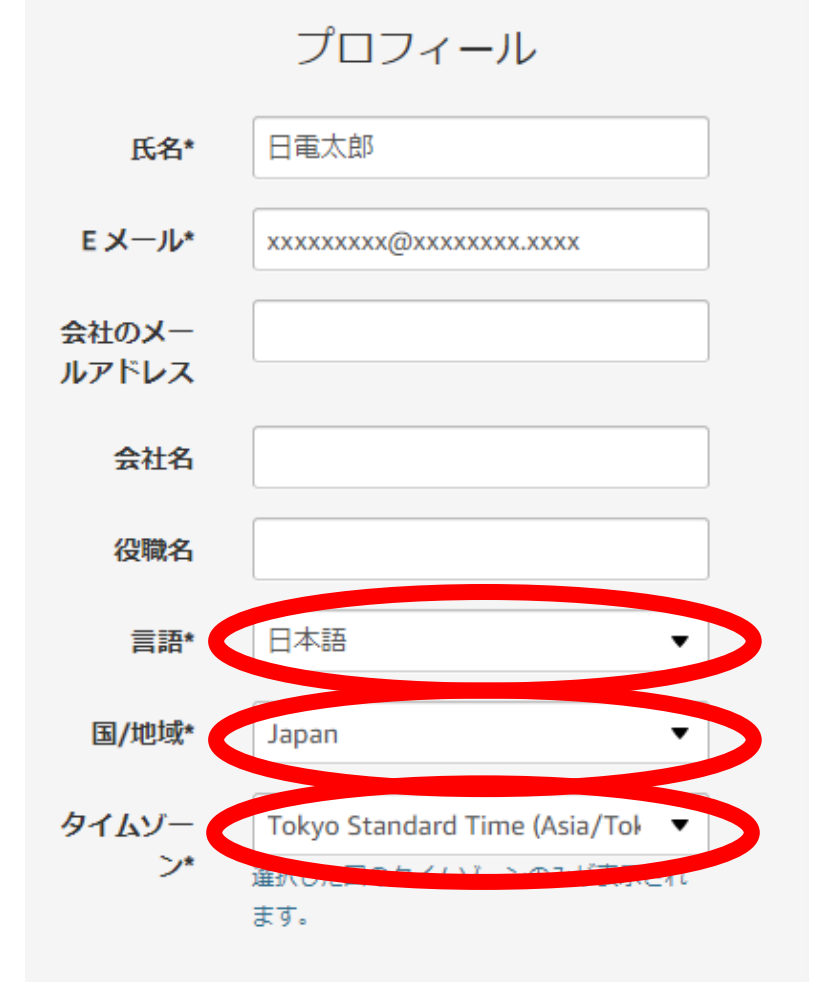

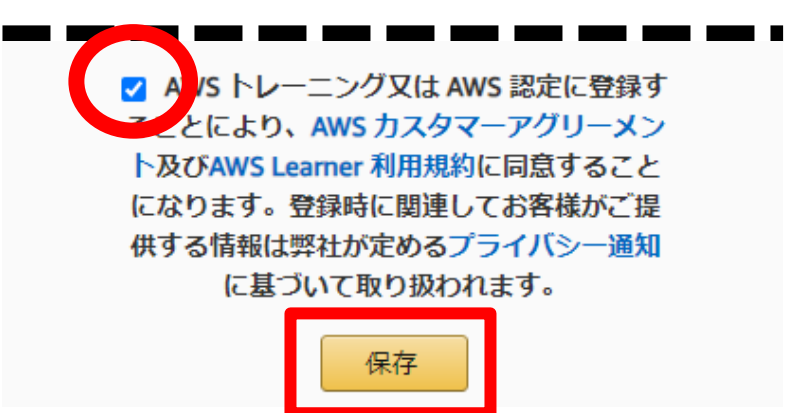

# 「AmazonアカウントとAWS Builder Labsの連 携によるサインイン」利用者のAWSビルダーID 使用について

## Login with Amazon利用者のAWS ビルダーIDの作成

1. 従来の「**AmazonアカウントとAWS Builder Labsの連携によるサインイン」** (Login with Amazon)でサインインをしていた受講生がAWSビルダーIDを 作成する際に、最初のみプロフィールのリンク設定が行われます。 AWSビルダーID作成後(P3以降参照)、Login with Amazonで検証する を クリックして、検証を始めます。 プロフィールのリンク設定 Login with Amazon で検証してリンクする 既に、xxxxxxxxx@xxxxxxx.xxxx を使用して AWS トレーニングと認定のプロフィールを作成して います。Login with Amazon から最後にアクセスした日は November 2, 2023 です。いずれかを 使って自分のアクティビティとデータにアクセスできるよう、こちらの新しいサインインを自分 のプロフィールにリンクします。このリンクは、これまでに使用した他の AWS トレーニングと 認定製品にも適用されます。 xxxxxxxx@xxxxxxx.xxxx を使用して Login with Amazon でサインインし、既存のプロフィール が自分に関連付けられていることを確認します。 プロフィールのリンク設定に関する詳細はこちら Login with Amazon で検証する できません

Login with Amazon利用者のAWS ビルダーIDの作成

2.「**Eメールまたは携帯番号**」「**パスワード**」に**Amazonアカウント**を入力して **ログイン** をクリックします。

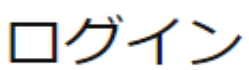

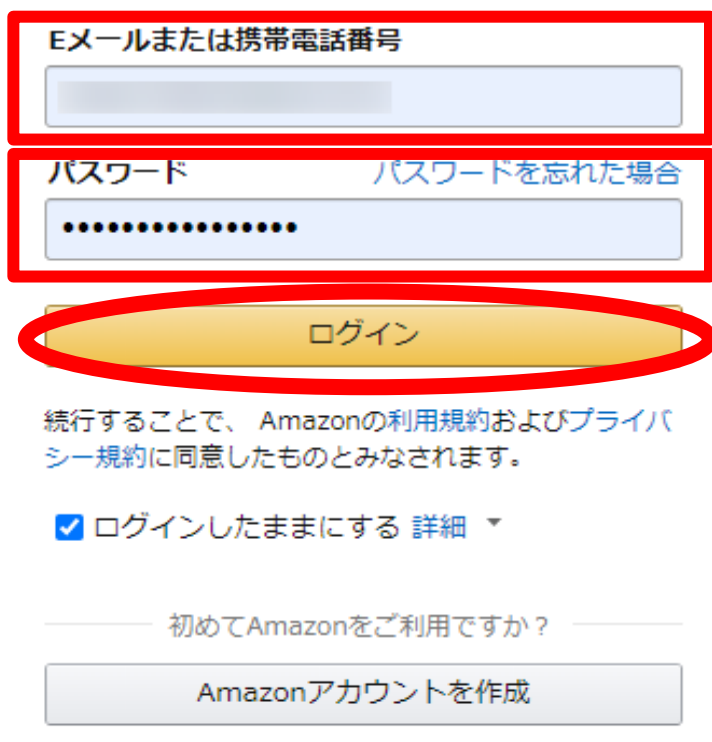

## Login with Amazon利用者のAWS ビルダーIDの作成

### 3. <mark>許可</mark> をクリックして、Training and Certificationにログインします。

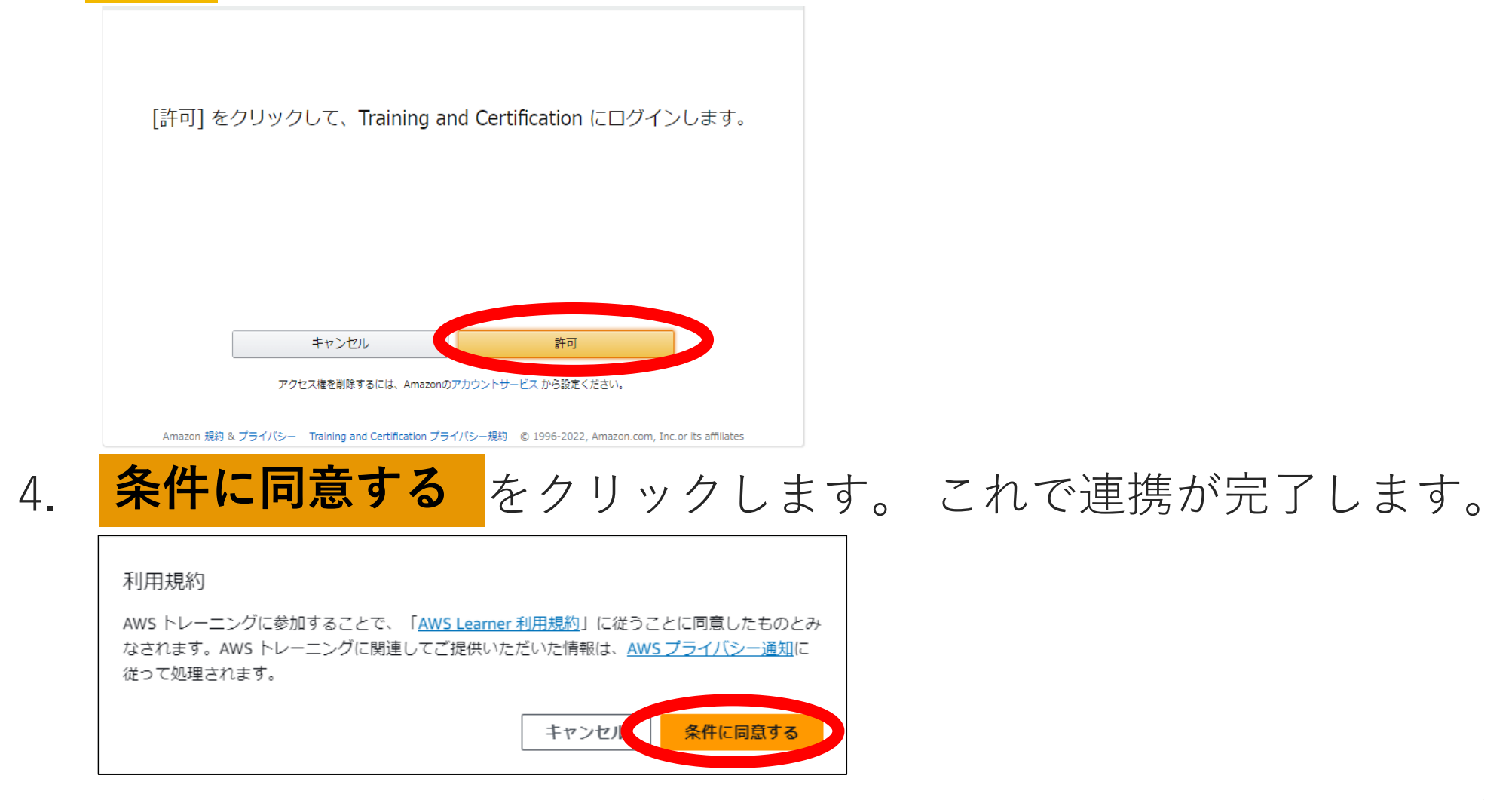

## **Orchestrating a brighter world**

NECは、安全·安心·公平·効率という社会価値を創造し、 誰もが人間性を十分に発揮できる持続可能な社会の実現を目指します。

# **\Orchestrating a brighter world**

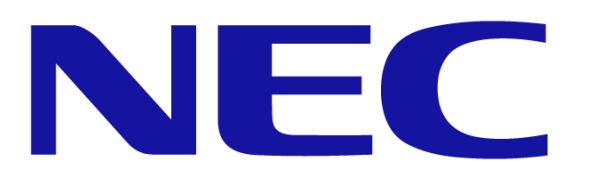